#### CHARLOTTE MECKLENBURG

# LIBRARY

## **Canva Design** Getting Started Guide

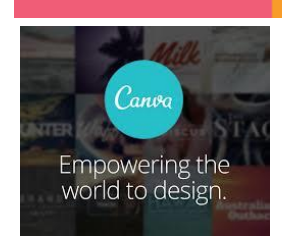

**What is a Canva?** Canva is a graphic design platform that allows users to create flyers, presentations, posters, social media graphics, and other visual content from millions of images, fonts, and templates for FREE. Using click or drag-and-drop features and layouts, Canva is available on the web at [canva.com](https://www.canva.com/) and as a mobile app.

In this Canva Basics class, we will design a "Flyer".

#### **Navigating Canva**

**1. Editor:** This is where you create, collaborate, share, print your product, and more. It is the main building block of your design. (Go t[o Canva.com;](https://www.canva.com/) "Sign up"/"Log in"; "Create a design"; choose "Flyer").

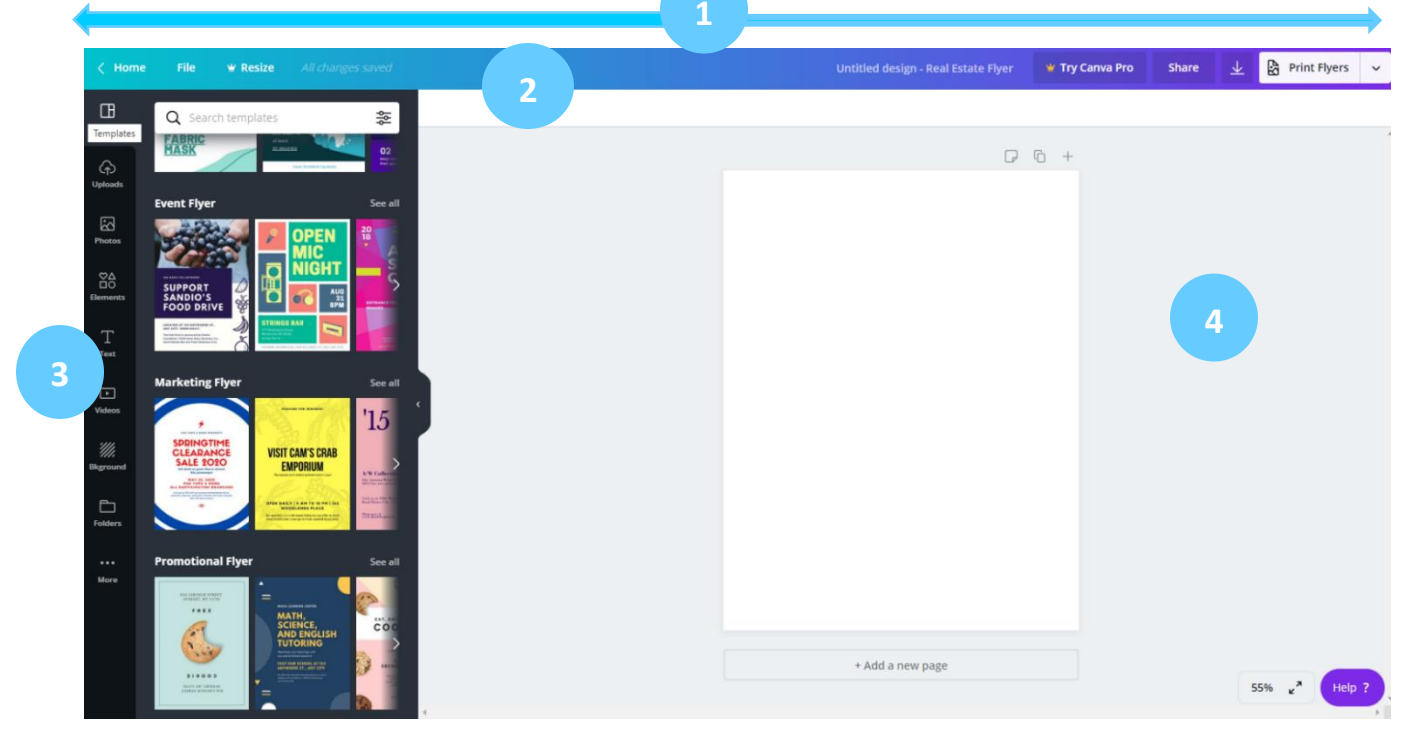

**2. Menu Bar:** This is where you can change the name of your design; share it via email/link for editing or viewing purposes; download; and print your product. *(Changes are saved automatically,* or you can select "File" to manually perform most of these tasks.)

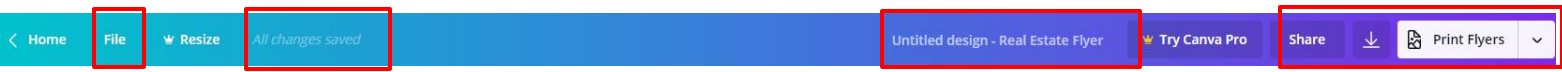

### **How to Create Your Design**

**3. Side Panel:** This is where you design your graphic:

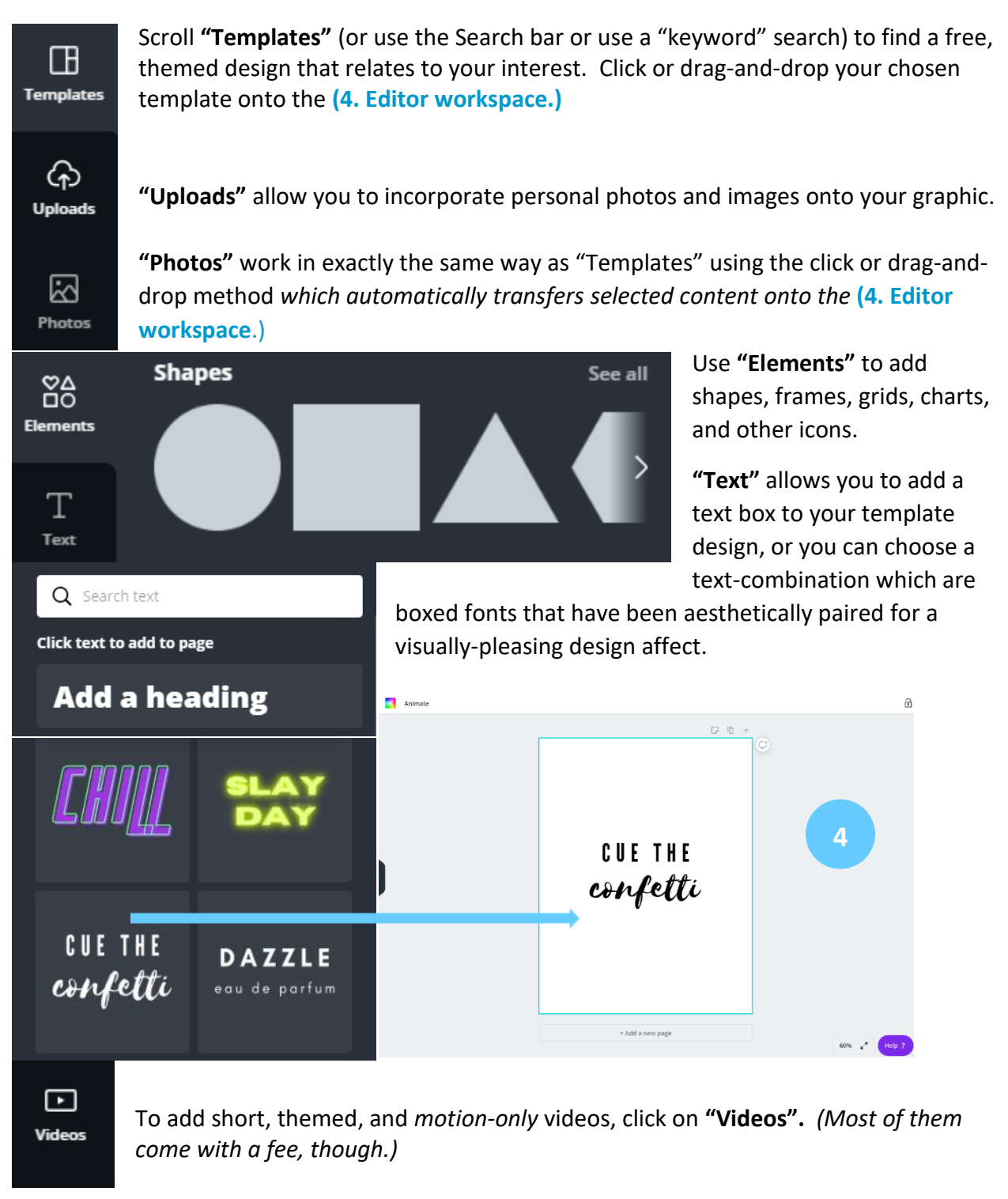

**T** effects

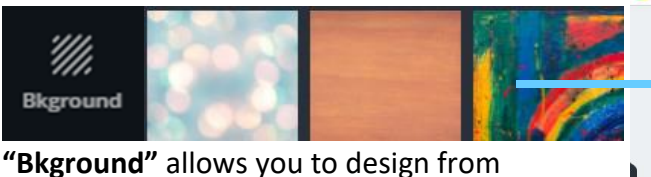

scratch, in that you'll choose your own background, then add your selected text and images.

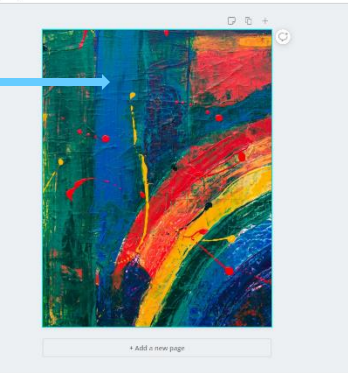

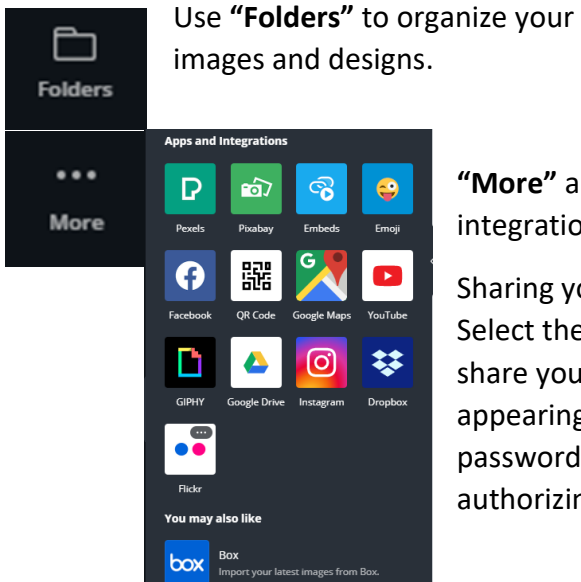

**"More"** allows you to add apps, social media, and other integrations.

Sharing your design on your social media accounts is easy! Select the platform (Twitter, Facebook, etc.) you want to share your design to; connect the platform to Canva via the appearing prompt; type in the username/email and password for your social media account; click the button authorizing Canva to share your design. You're good to go!

### **How to Edit Your Design**

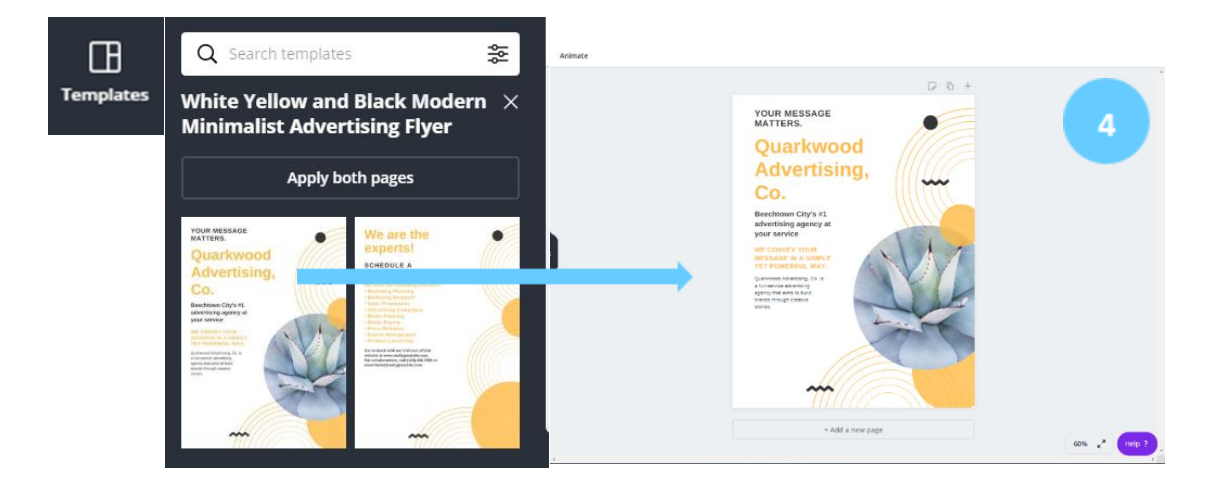

Once you've scrolled or searched (or searched by "keyword") **"Templates"** for a free, themed design, click or drag-and-drop the template onto the **(4. Editor workspace)**; edit in order to create a personalized product.

Templates are fully customizable; click on the element you want to change and use the **(5. Toolbar icons)** to create your desired effects**.** *To edit the template one section at a time, be sure to click "Ungroup".*

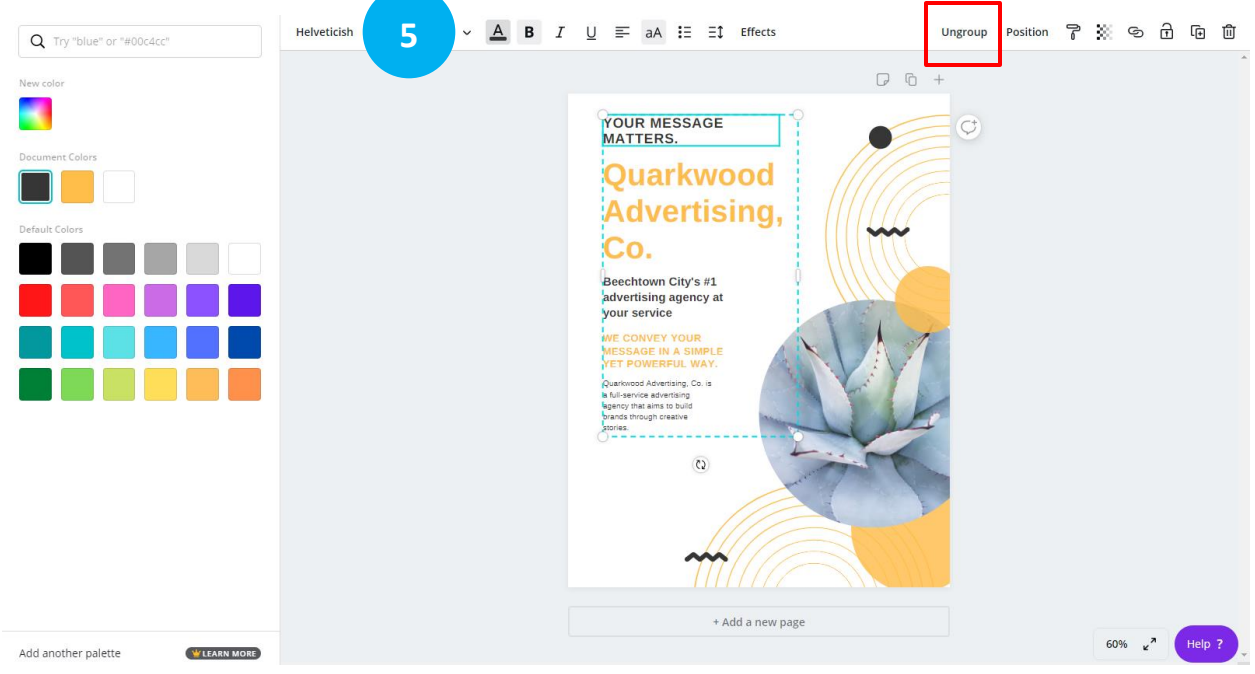

#### **How to Share, Download, and Print Your Design**

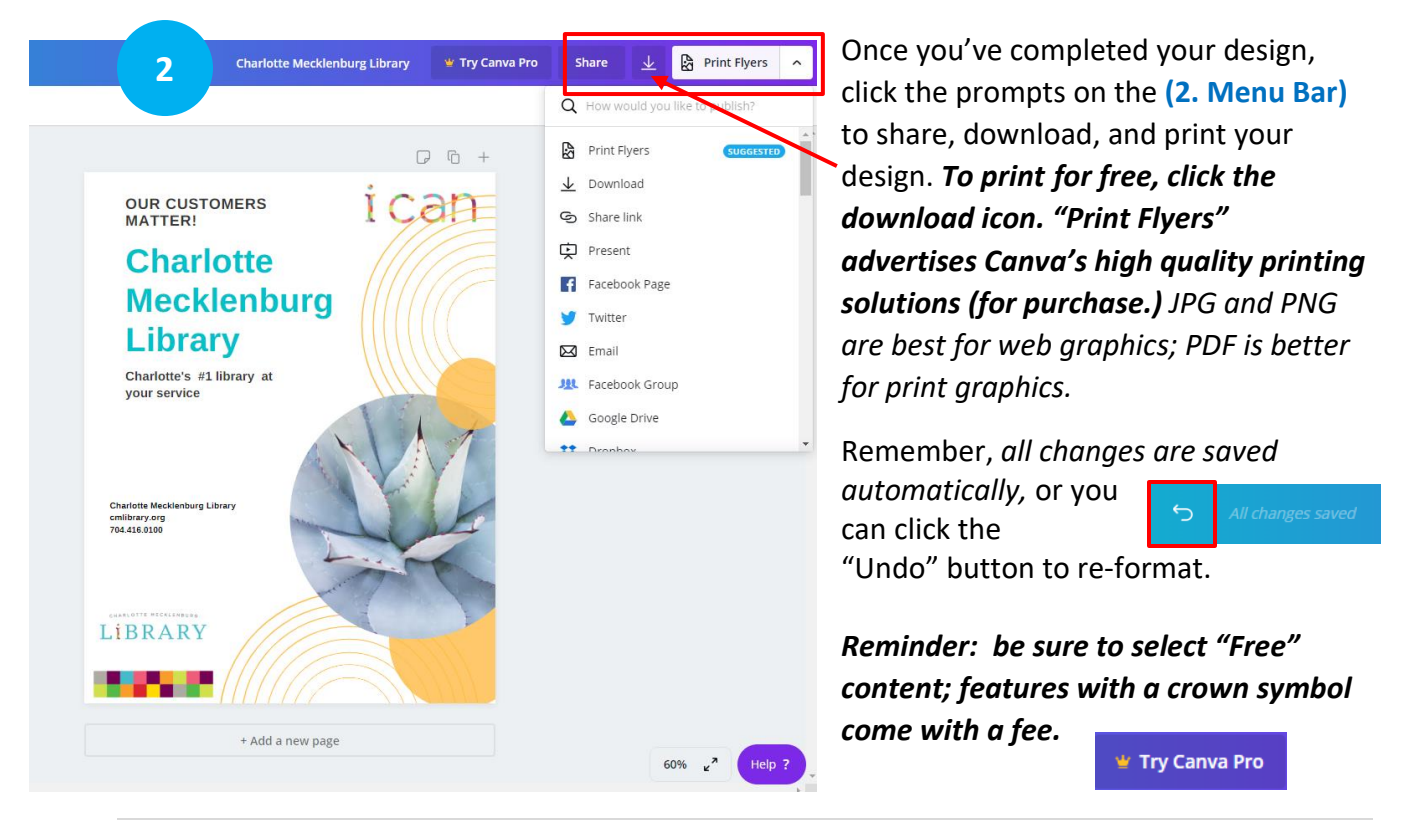